# **Инструкция**

# **Для отзыва полученного направления в детскую дошкольную организацию**

Для того чтобы отозвать направление в детскую дошкольную организацию, Вам необходимо:

1. Зайти на главную страницу системы open-almaty.kz и нажать на кнопку «Войти в личный кабинет (Рисунок 1)

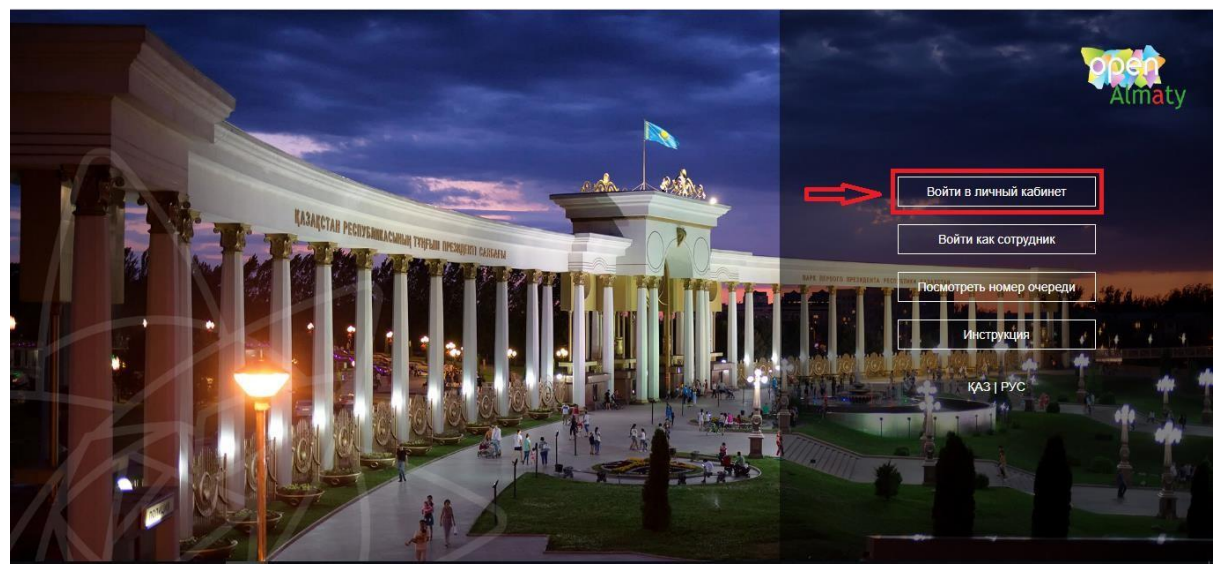

Рисунок 1. Главная страница системы

2. Далее, необходимо произвести вход в личный кабинет при помощи ЭЦП (ключ AUTH\_RSA), выбрав из списка место хранения ключа и нажать на кнопку «Выбрать сертификат» (Рисунок 2)

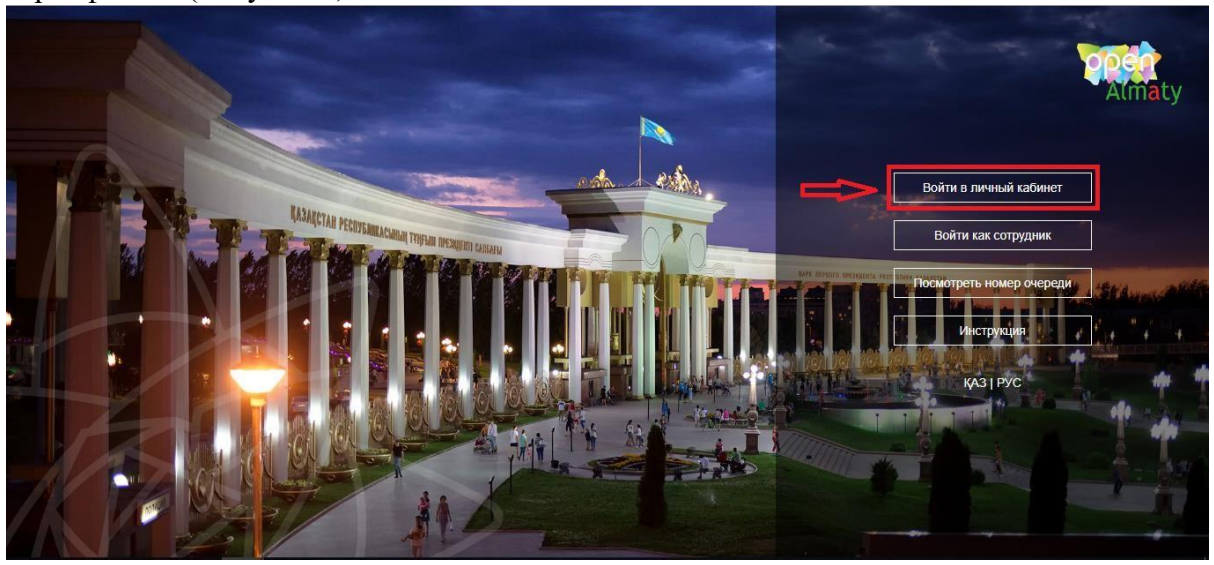

Рисунок 2. Авторизация пользователя

3. Следующим шагом, необходимо загрузить ключ ЭЦП(ключ AUTH\_RSA), ввести пароль и нажать на кнопки «Обновить список ключей», «Подписать» (Рисунок 3)

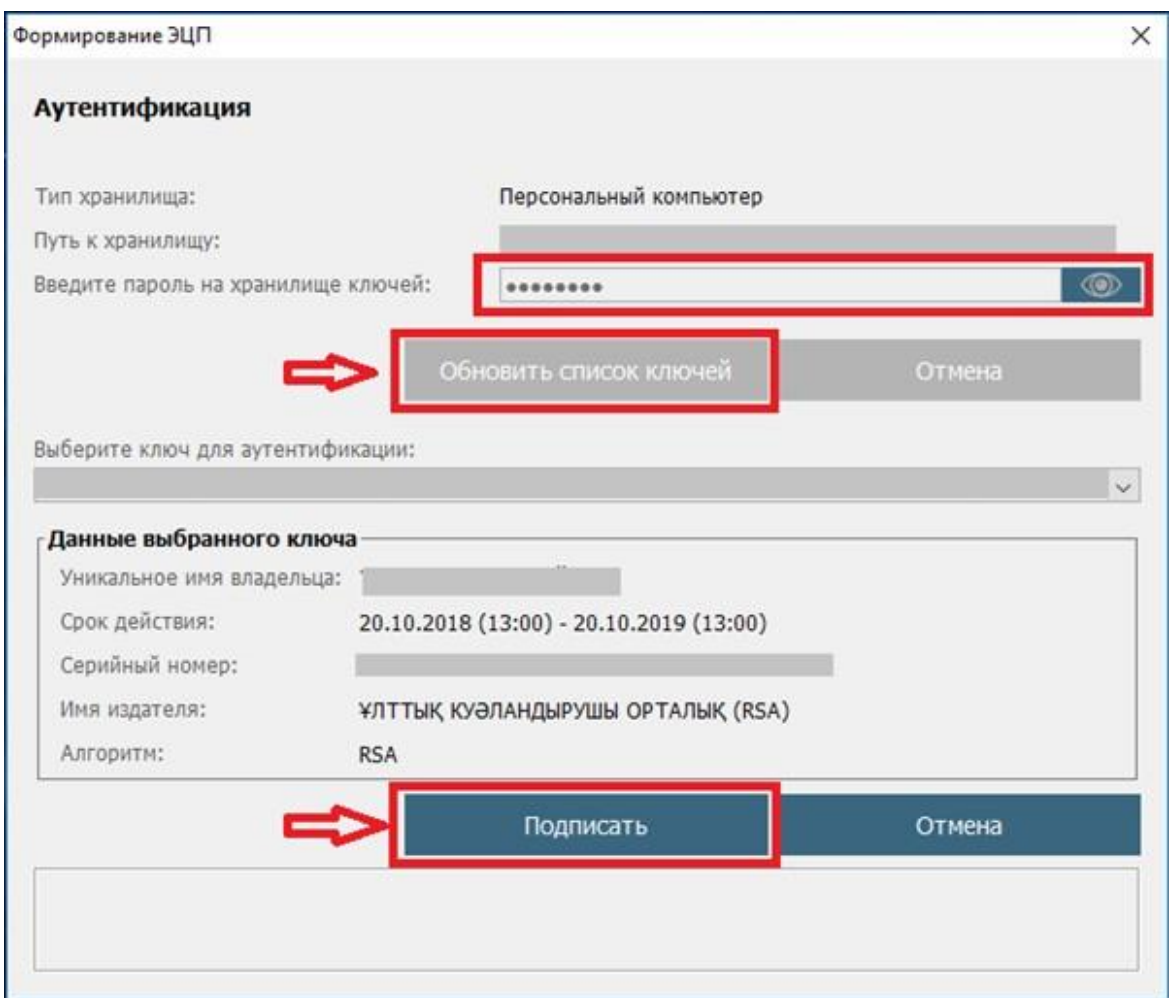

Рисунок 3. Ввод пароля

4. При корректном вводе пароля, отобразятся данные владельца ЭЦП. На данном шаге необходимо нажать на кнопку «Войти» (Рисунок 4)

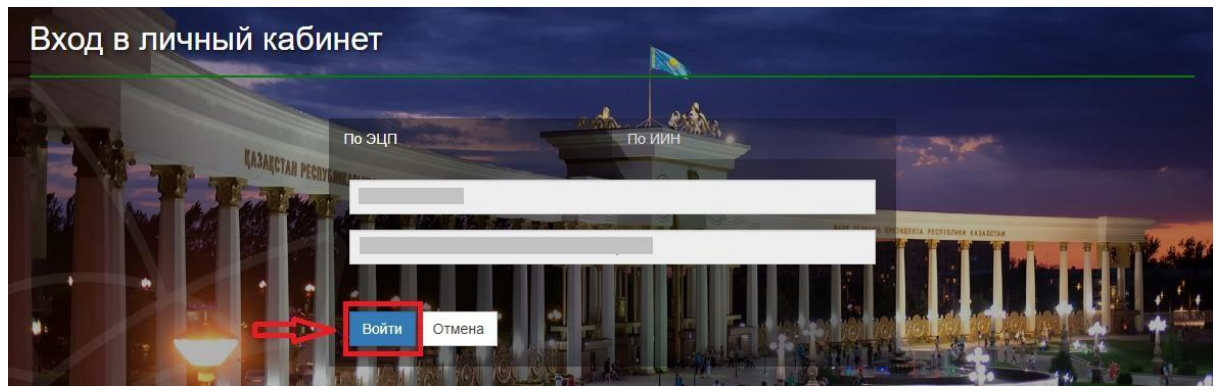

Рисунок 4. Авторизация

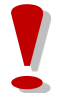

*Просим обратить внимание!*

*При первом входе в систему, необходимо указать электронную почту*

5. После прохождения авторизации, необходимо в главном меню выбрать раздел «Журнал заявлений» (Рисунок 5)

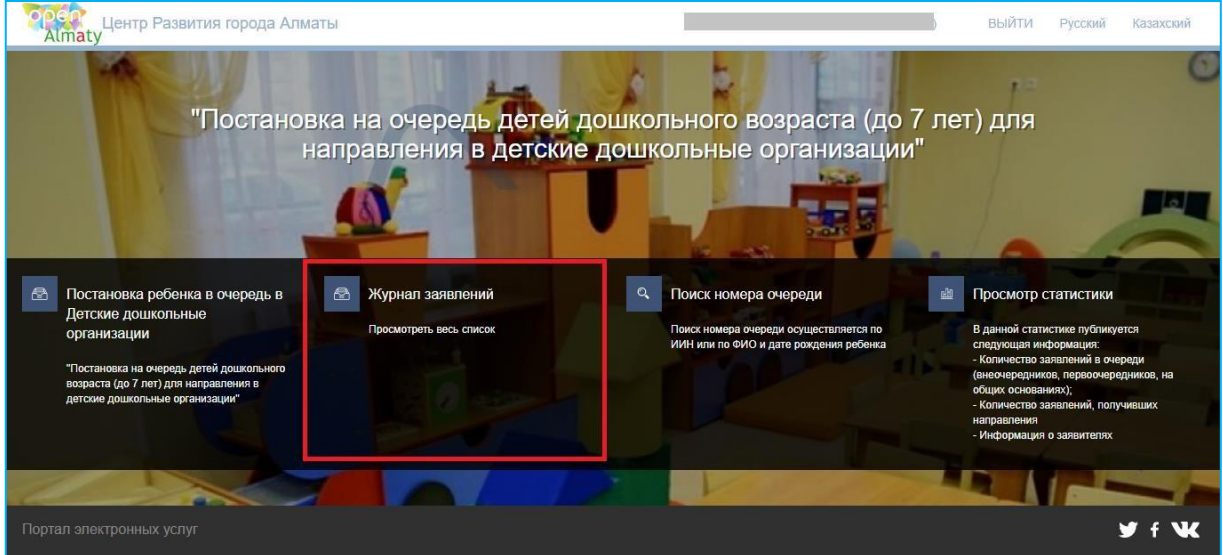

Рисунок 5. Просмотр журнала заявлений

*Просим обратить внимание! Заявка о постановке в очередь отобразится только у Заявителя, кто непосредственно подавал заявку на постановку в очередь ребенка. Если Вы являетесь родителем ребенка, но у Вас не отобразилось заявление, Вы можете привязать заявление к своему ИИН-у (Подробнее, в инструкции «Прикрепление заявления к ИИН-у родителя»)*

6. Далее, для открытия заявления, необходимо нажать на строку заявления (Рисунок 6)

| Almaty |                  | Центр Развития города Алматы |   |                             |    |               |              |        | ВЫЙТИ          |   | Қазақша<br>Русский |        |
|--------|------------------|------------------------------|---|-----------------------------|----|---------------|--------------|--------|----------------|---|--------------------|--------|
| €      | ЖУРНАЛ ЗАЯВЛЕНИЙ |                              |   |                             |    |               |              |        |                |   |                    |        |
|        |                  |                              |   |                             |    |               |              |        |                |   |                    |        |
|        |                  |                              |   |                             |    |               |              |        |                |   |                    |        |
|        | ФИО ребенка<br>T | <b>T</b> ИИН ребенка         | v | Номер очереди ФИО заявителя | v. | Дата создания | T Cranyc     | ▼∣     | Тип льготности | ▼ | Дата рождения      |        |
| Номер  |                  |                              |   |                             |    |               | $\Box$ (Bce) | $\sim$ | (Bce)          |   |                    | a<br>с |

Рисунок 6. Просмотр информации по заявлению

7. Далее необходимо нажать на кнопку «Отозвать направление» (Рисунок 7)

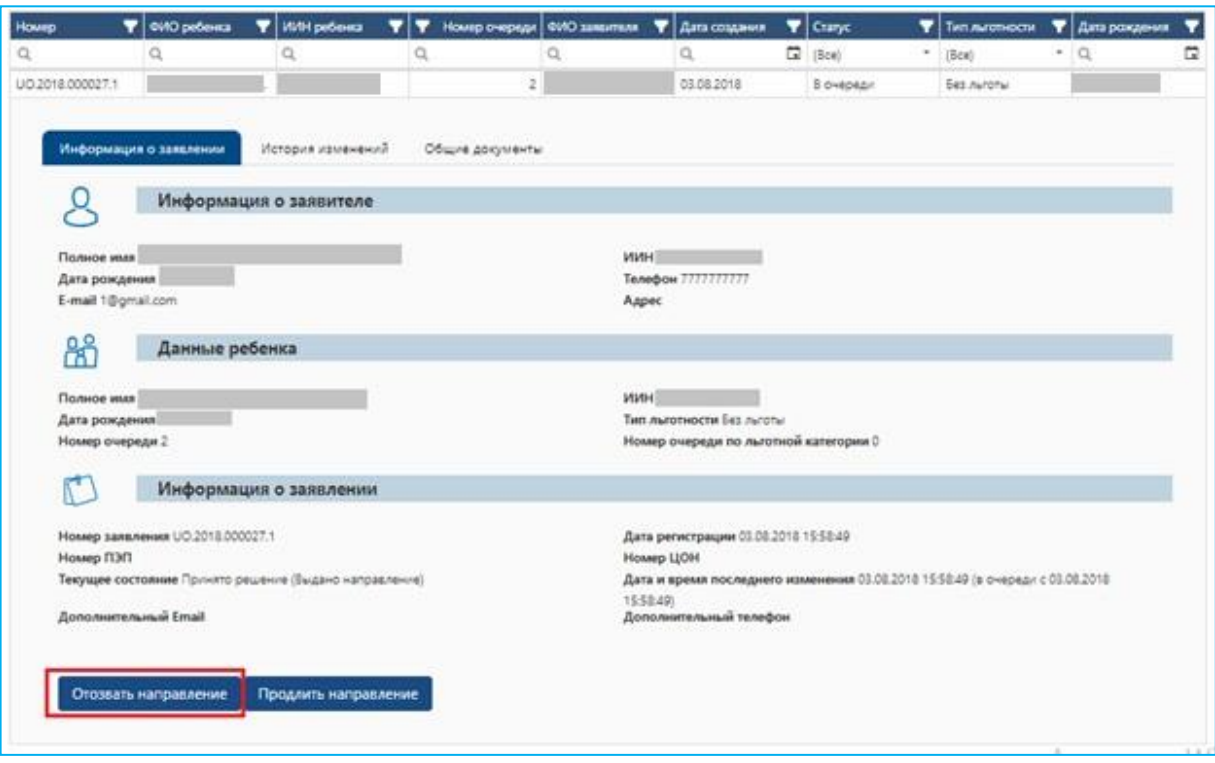

Рисунок 7. Отзыв направления в детский сад

*Просим обратить внимание!*

*Система управления очередью предоставляет возможность заявителю аннулировать выданное направление по собственной инициативе в срок не позднее суток с момента выдачи направления. По истечению данного срока аннулирование направления по инициативе заявителя невозможно. В случае успешного аннулирования выданного направления исходное заявление возвращается в очередь на позицию согласно установленного порядка.*

8. Далее, отобразится всплывающее уведомительное окно. Чтобы отозвать направление, необходимо нажать на кнопку «ОК» (Рисунок 8)

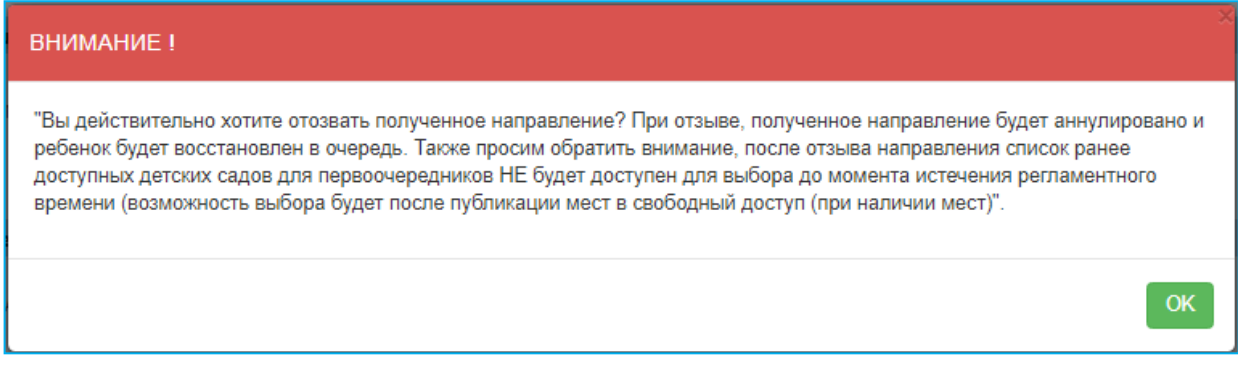

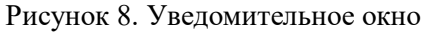

9. После необходимо выбрать направление и указать причину отзыва, нажать на кнопку «Подтвердить отказ» (Рисунок 9) и загрузить сертификат ЭЦП (RSA).

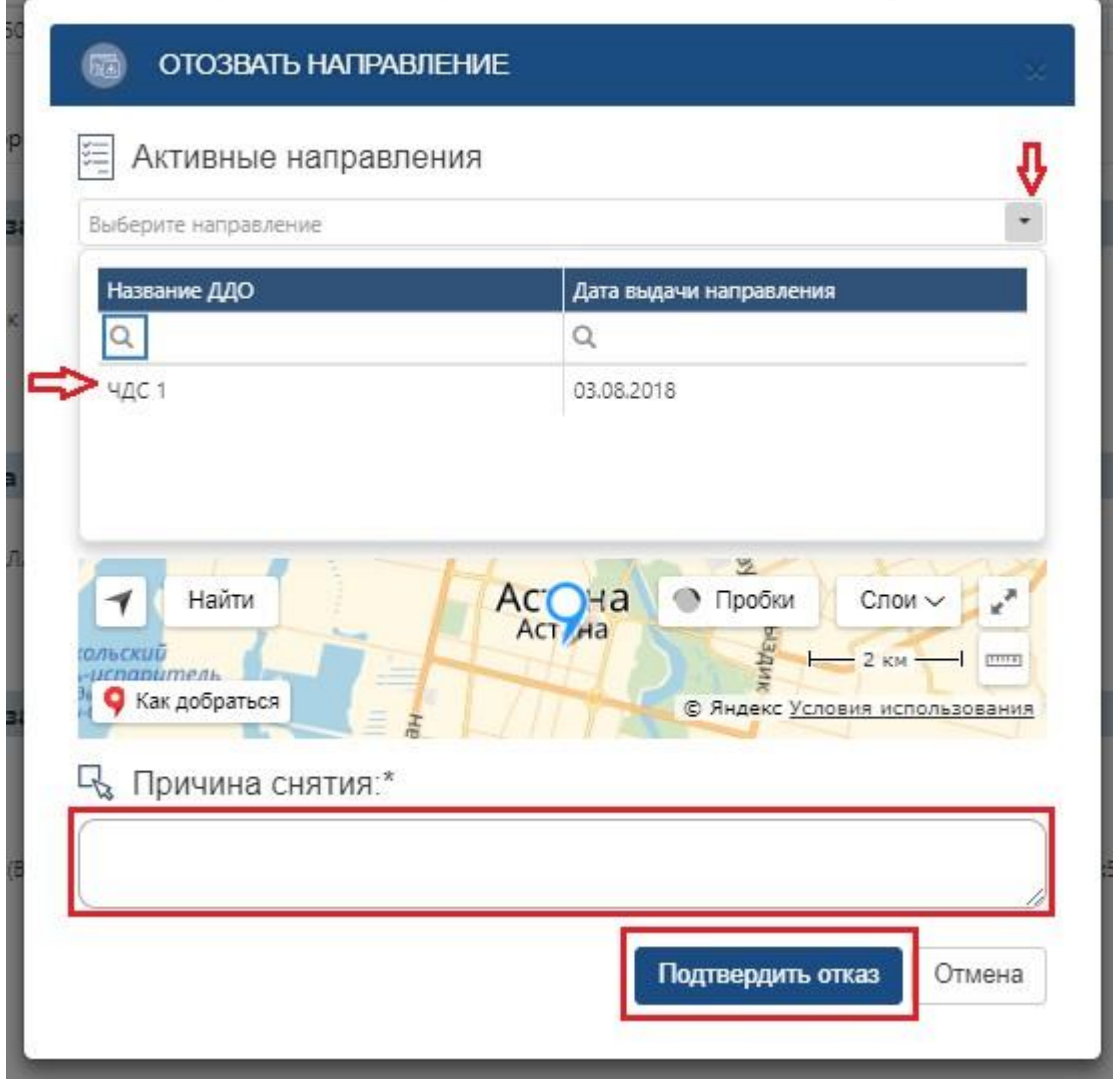

Рисунок 9. Отзыв направления в детский сад

10. После загрузки ЭЦП, необходимо ввести пароль на хранилище ключей и

нажать на кнопку «Обновить список ключей» (Рисунок 10)

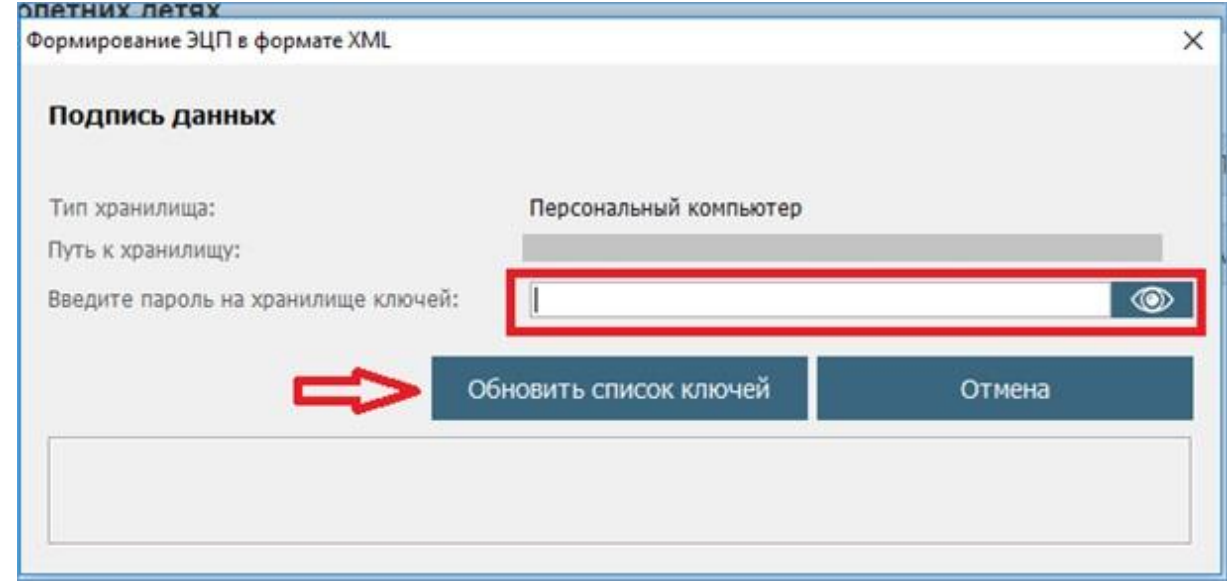

Рисунок 10. Подпись данных

11. Отобразятся данные выбранного ключа, завершающим шагом необходимо нажать на кнопку «Подписать» (Рисунок 11)

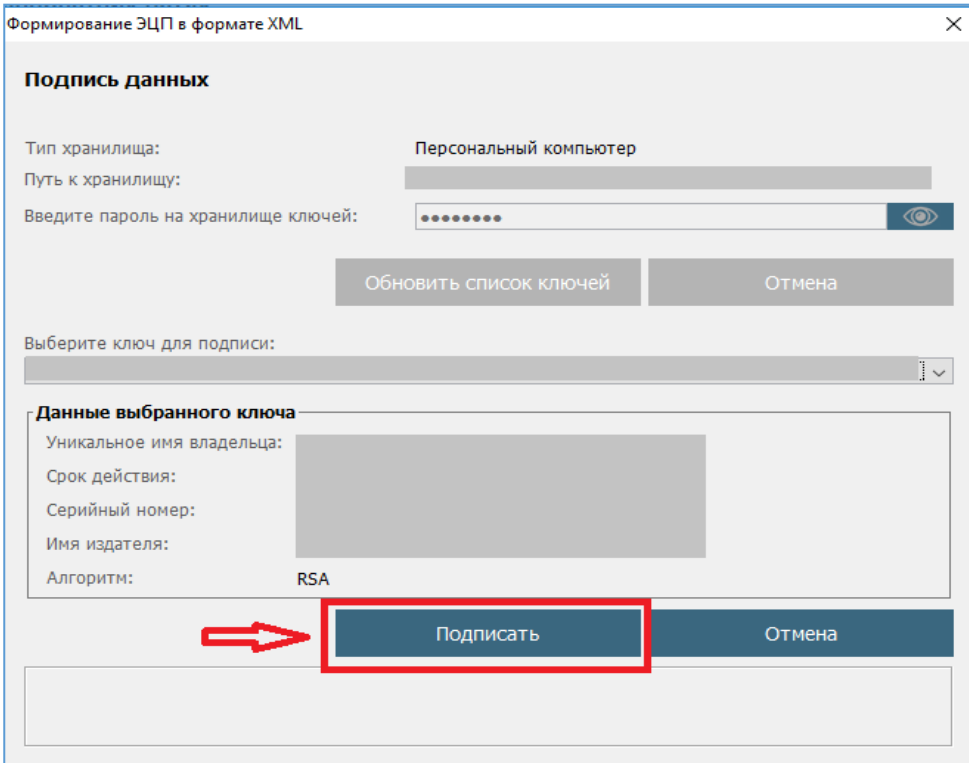

Рисунок 11. Подпись данных